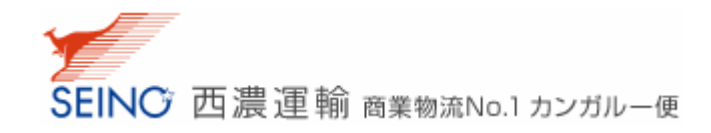

## web サービスご利用申込みのご説明

この資料では、「web 集荷依頼」を例に挙げてご説明させていただきます。

その他の web サービスにおいては、一部入力内容が異なる場合がございますが、同様の手順でお申込み いただけます。

1. 「マイセイノー」画面にて、ログイン ID・パスワードを入力し、ログインしてください。

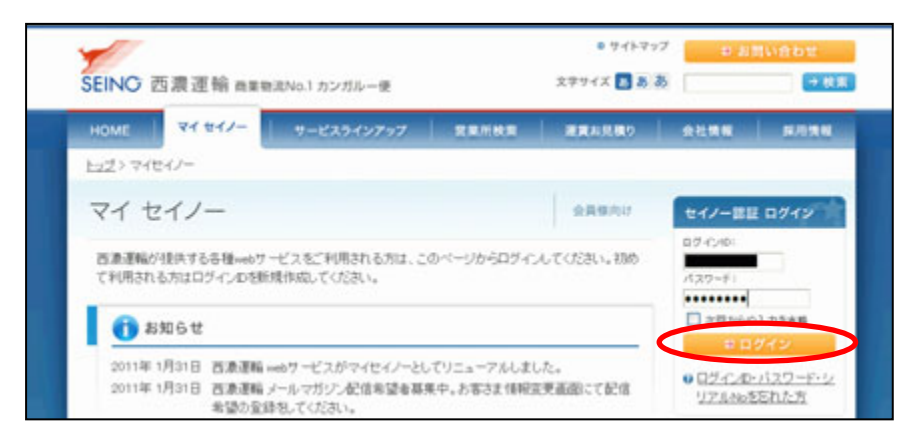

2. ご利用を希望される web サービス(サービスの状態が「お申込みください」と表示されている)のサービ ス名をクリックしてください。「ご利用申込み」画面が表示されます。

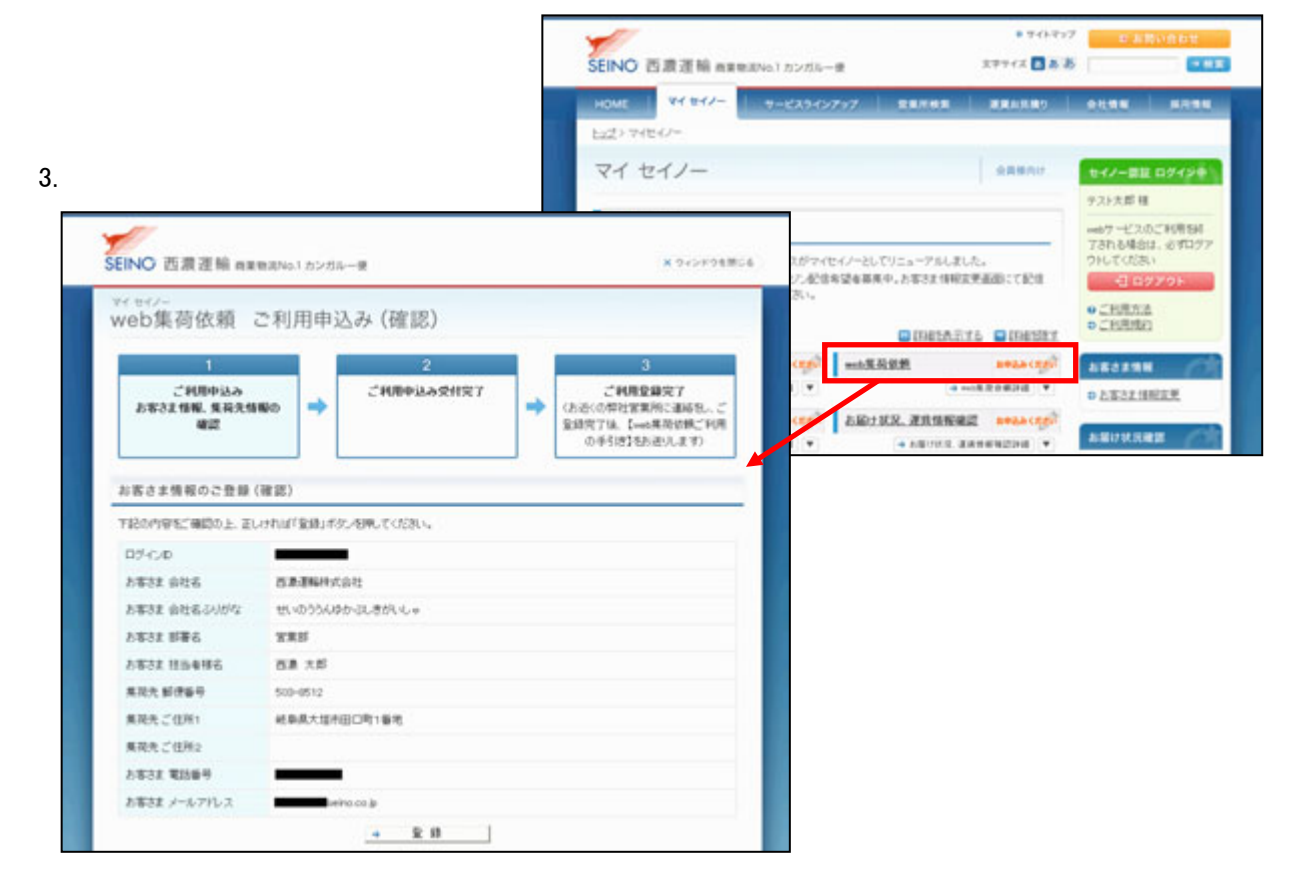

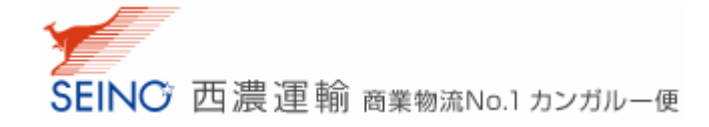

- 4. 画面の指示に従って、web サービスの利用に必要な情報を入力し、申込みを行ってください。既にお客 様情報として登録されている会社名や住所、電話番号などはご登録内容の確認のみとなります。 ※ 画面の入力項目や表示内容は、各サービスによって異なります。
- 5. 申込みが完了すると、マイセイノー画面のサービスの状態は、「受付中です」と表示されます。また、 ご登録いただいているメールアドレス宛に、ご利用申込み受付完了メールをお送りいたします。
	- ※ このメールは、ご利用申込みをお受けしたことをお知らせするものです。一部、ご利用申込み後に お客様のご住所から最寄の担当営業所での登録手続きが必要となるサービスがございます。その 場合、営業所での登録手続きが完了次第、ご利用可能通知を再度メールにてお知らせいたします。 手続き完了後にサービスがご利用可能となりますので、それまでお待ちください。

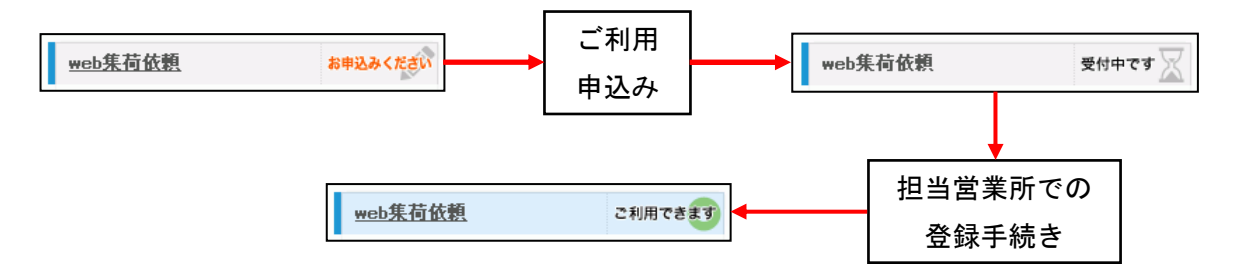

6. ご利用可能通知メールが届くとログイン後のマイセイノー画面のシステムの状態は、「ご利用できます」 と表示されます。サービス名をクリックすると、別ウインドウでシステム画面が開き、web サービスをご利 用いただけます。

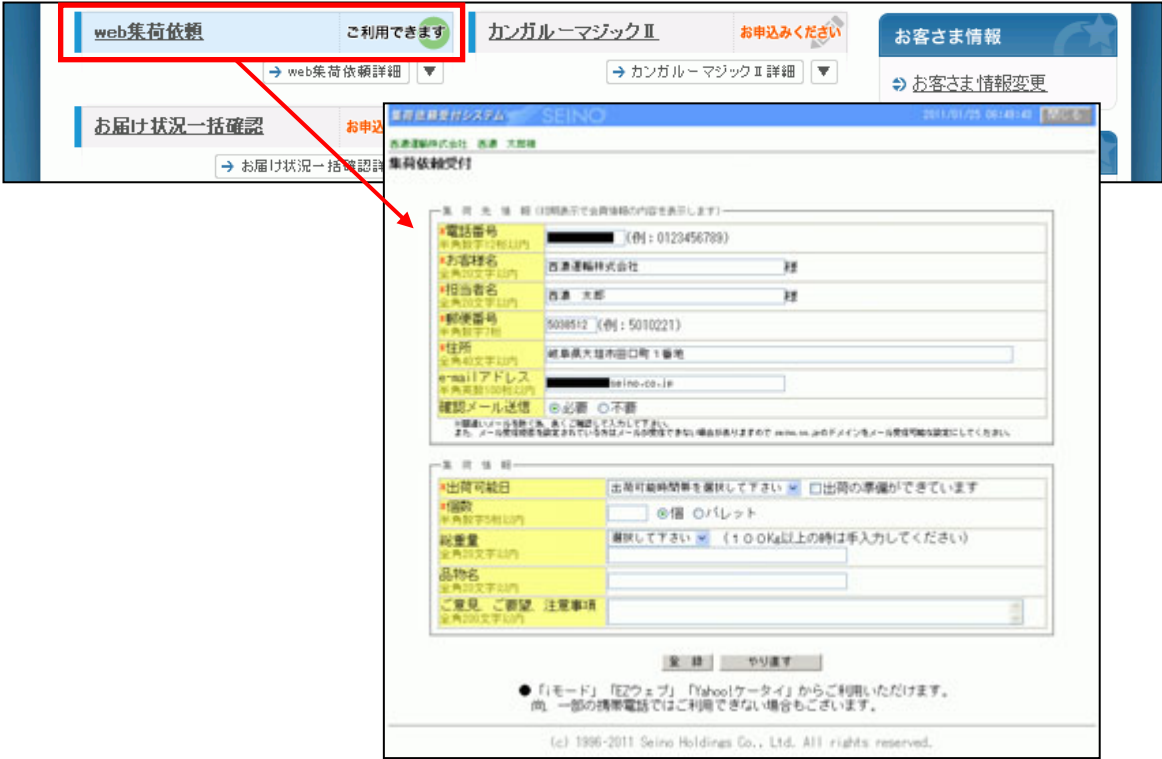